**Manual de Utilização**

# **Sistema Aduaneiro de Recepção de COD**

**Agosto de 2016**

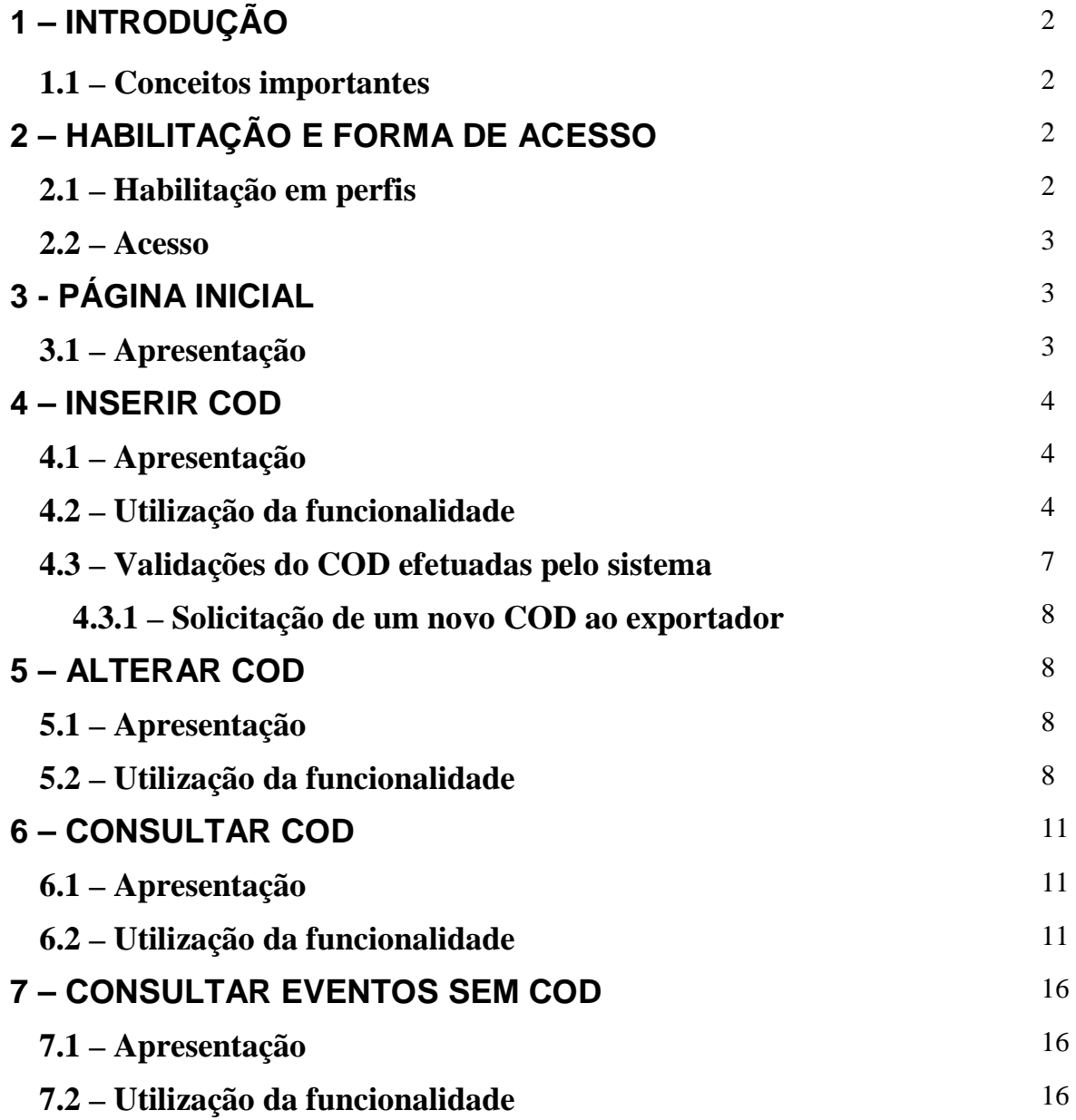

# **1 - INTRODUÇÃO**

O Módulo Aduaneiro de Recepção de Certificados de Origem Digitais (Sistema SiscoImagem), acessível por meio do Portal Siscomex, permite ao importador e seus representantes legais (funcionários e despachantes aduaneiros cadastrados no Siscomex) apresentar Certificados de Origem Digitais (COD) às unidades locais da RFB responsáveis pela conferência aduaneira dos despachos de importação de suas mercadorias, reduzindo assim a necessidade do uso do papel e protocolização presencial, dentre outras vantagens.

Sistema COD: versão 1.8.0 - Desenvolvimento: Serpro

## **1.1 – Conceitos importantes**

- **Origem:** país onde determinada mercadoria a ser exportada foi produzida (origem preferencial), para fins de fruição de benefício fiscal de redução do II concedida pelo país de importação, por meio da celebração de acordo comercial com o país produtor.

- **Certificado de Origem:** documento que atesta a origem de determinada mercadoria a ser comercializada internacionalmente, emitido normalmente pelo governo do país onde a mercadoria foi produzida ou por entidades por ele designadas.

- **Certificado de Origem Digital (COD)**: versão eletrônica do certificado de origem, emitido em formato xml com base nas especificações previstas no Projeto COD, da Associação Latino Americana de Integração (Aladi).

## **2 – HABILITAÇÃO E FORMA DE ACESSO**

## **2.1 – Habilitação em perfis**

Para que os importadores possam ter acesso ao sistema, seus despachantes legais e/ou prepostos (funcionários) deverão estar previamente habilitados no perfil Importador, do sistema SiscoImagem (denominação do sistema utilizada internamente na RFB). Para tanto, faz-se necessário solicitar tal habilitação para uma das unidades locais aduaneiras da RFB por meio da qual o importador normalmente realiza os despachos de importação de suas mercadorias.

Uma vez efetuada a habilitação no perfil indicado no parágrafo anterior, o sistema COD poderá ser acessado pelos representantes legais (despachantes) e pelos prepostos de importadores, assim identificados no Cadastro de Representantes do Siscomex, bem como por pessoas físicas habilitadas a operar no comércio exterior, exclusivamente mediante a utilização de certificado digital. Ressalta-se que usualmente os despachantes e prepostos são incluídos no Cadastro de Representantes do Siscomex pelo Responsável Legal da empresa, devidamente reconhecido junto à RFB durante o procedimento de habilitação da empresa para atuar no comércio exterior brasileiro. Dessa forma, os usuários que utilizam o Siscomex provavelmente já estarão registrados no Cadastro de Representantes do Siscomex.

#### **2.2 – Acesso**

O SiscoImagem pode ser acessado exclusivamente por meio do uso de certificados digitais, emitidos dentro da Infraestrutura de Chaves Públicas Brasileira (ICP-BRASIL).

O sistema COD pode ser acessado por meio da URL https://www4.receita.fazenda.gov.br/siscoimagem, disponível no:

- Portal Siscomex (http://www.portalsiscomex.gov.br/); ou

- Site da RFB (http://idg.receita.fazenda.gov.br/) => Serviços => Serviços para a empresa/cidadão => Aduana => Importação => Entrega de Certificado de Origem Digital (COD)

## **3 - PÁGINA INICIAL**

#### **3.1 – Apresentação**

Ao fazer o *login*, o usuário é direcionado para a Página Inicial do sistema COD. Na opção "CODI", estarão relacionadas as funcionalidades a serem utilizadas no sistema, quais sejam:

- Consultar CODI;
- Inserir CODI; e
- Alterar CODI

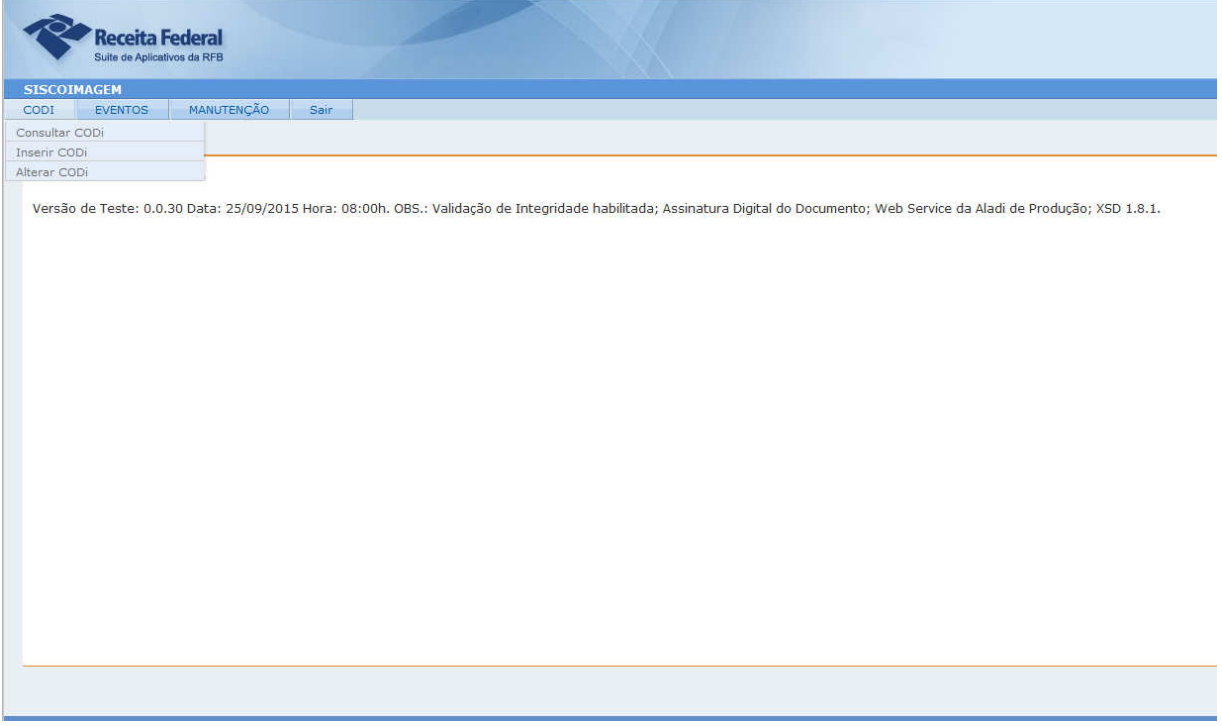

## **4 – INSERIR COD**

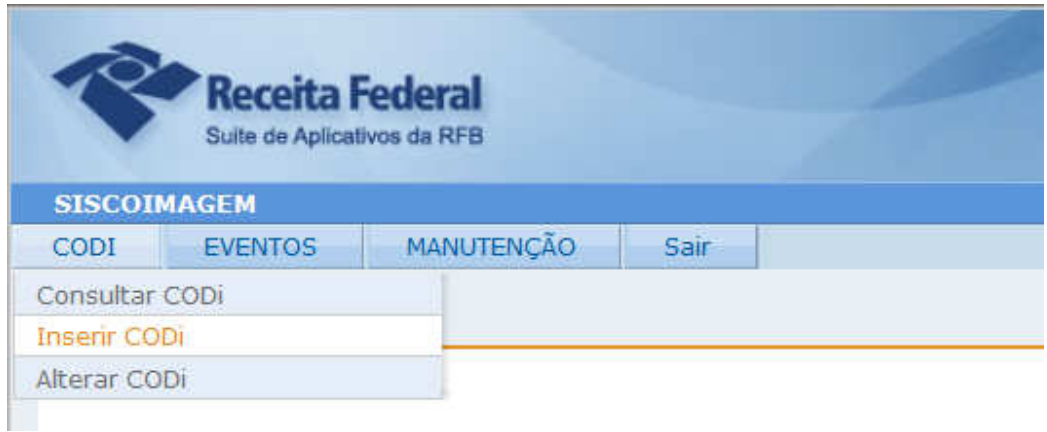

## **4.1 – Apresentação**

A funcionalidade Inserir COD permite que o importador apresente formalmente um COD à Autoridade Aduaneira, para de utilização em um despacho de importação, por meio da inserção do arquivo COD no Módulo Aduaneiro de Recepção de COD (sistema SiscoImagem).

#### **4.2 – Utilização da funcionalidade**

Para iniciar uma inclusão, basta digitar o CPF ou o CNPJ da empresa para qual o usuário se encontra cadastrado como representante legal ou preposto, no Cadastro de Representantes do Siscomex:

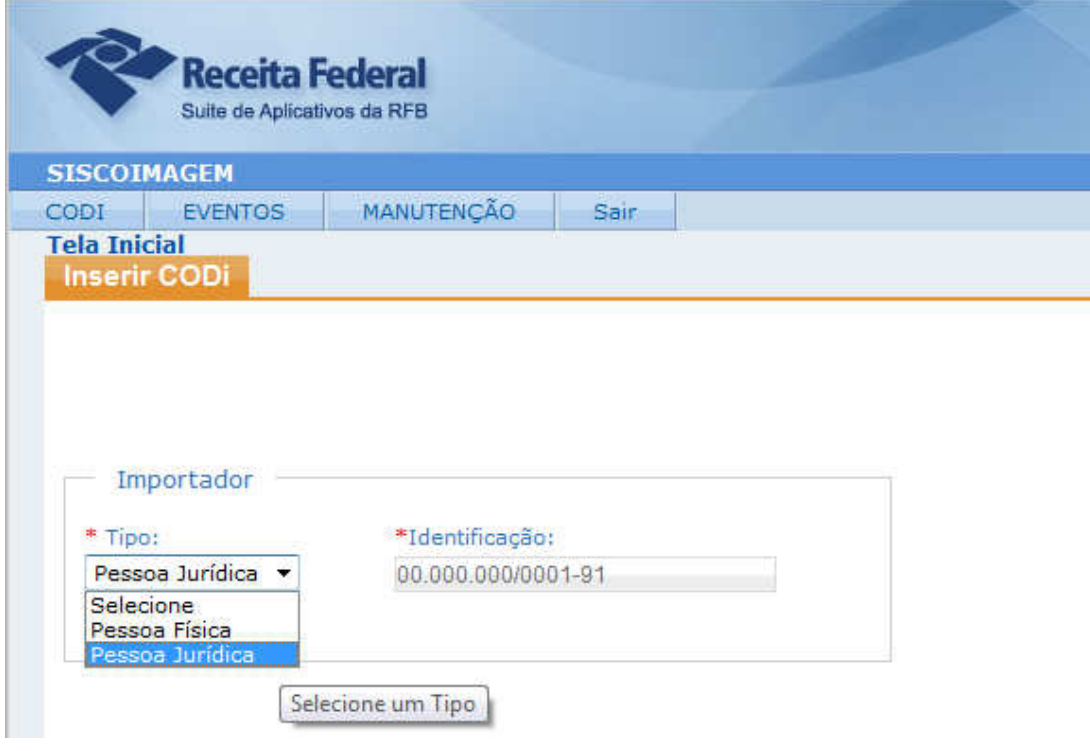

**=> ATENÇÃO:** o sistema não permitirá que seja incluído COD caso o usuário não represente o importador, no Cadastro de Representantes do Siscomex.

Em seguida o usuário selecionará o arquivo COD em seu computador e o certificado digital que utilizará para assinar digitalmente esse arquivo, conforme destacado a seguir:

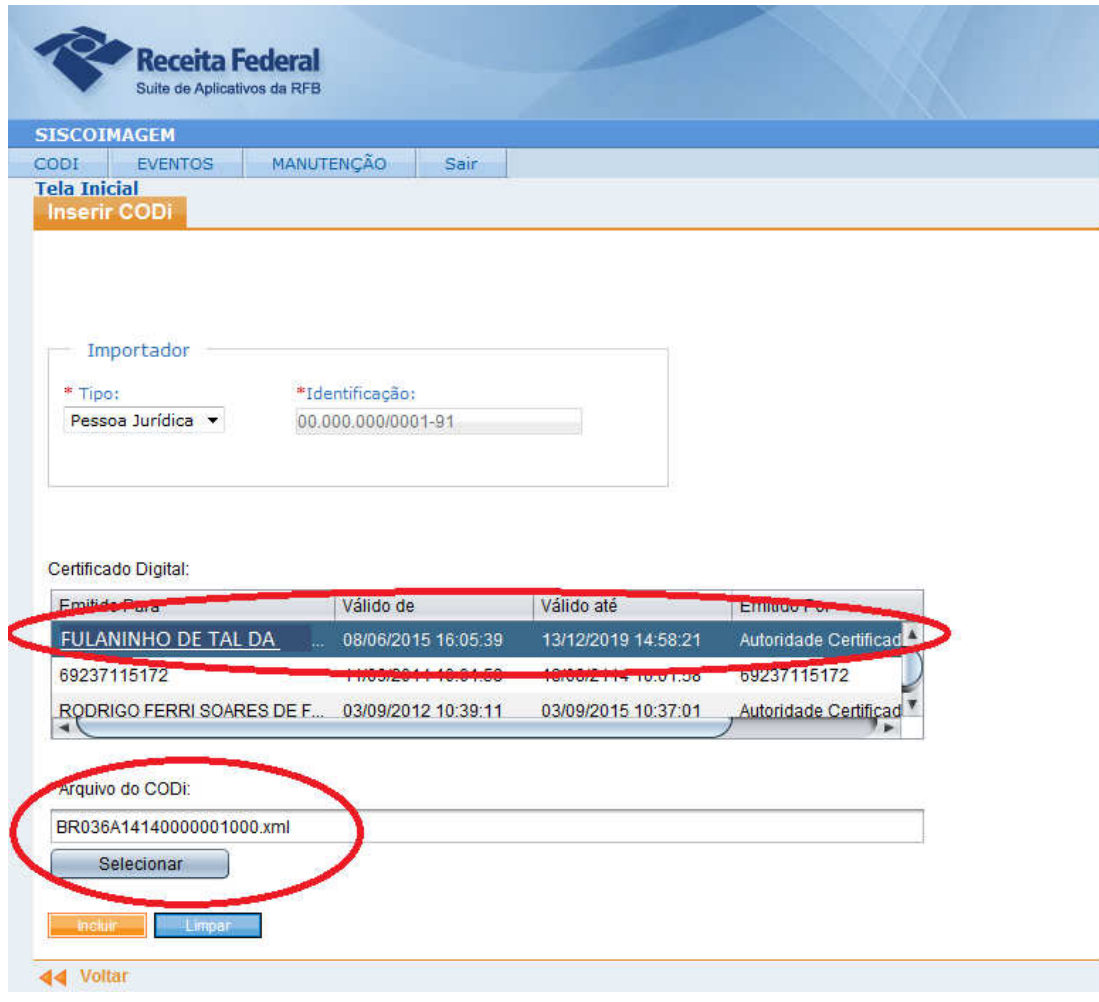

Ao solicitar a inclusão, o usuário deverá digitar sua senha pessoal referente ao certificado digital (código PIN), para que o arquivo eletrônico possa ser assinado digitalmente.

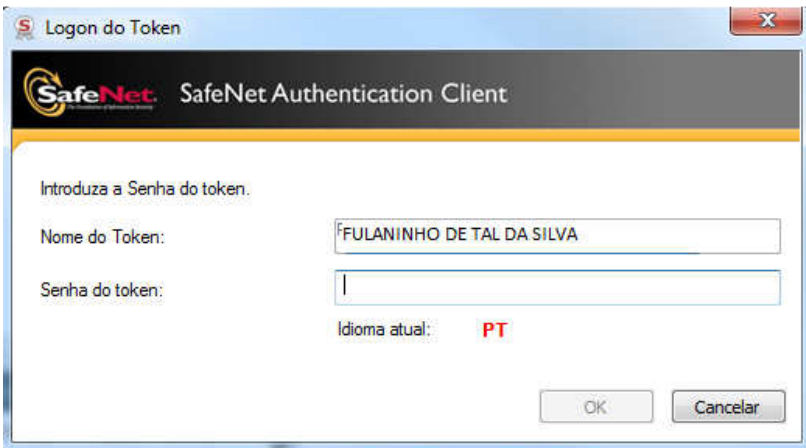

Importante: o uso de assinatura digital na inclusão do COD no sistema aduaneiro garante a autenticidade do usuário e a confidencialidade, inviolabilidade e o não repúdio das informações que estão sendo entregues à Aduana, por meio do uso de certificado digital emitido na ICP-Brasil.

Caso não haja problema com o COD, o sistema emitirá ao usuário a seguinte mensagem de sucesso:

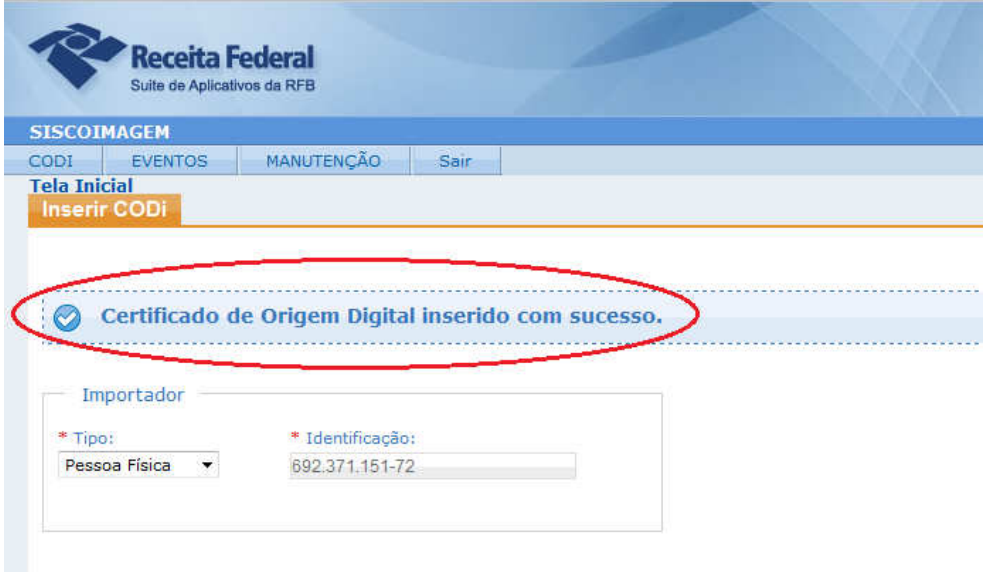

\_\_\_\_\_\_\_\_\_\_\_\_\_\_\_\_\_\_\_\_\_\_\_\_\_\_\_\_\_\_\_\_\_\_\_\_\_\_\_\_\_\_\_\_\_\_\_\_\_\_\_\_\_\_\_\_\_\_\_\_\_\_\_\_\_\_\_\_\_\_\_\_\_\_\_

Na funcionalidade de consulta a COD, o usuário poderá visualizar o histórico de operações realizadas para cada COD. Rolando a tela de consulta para baixo, até o seu final, o usuário encontrará a seção de histórico do COD, onde ficará registrada a ocorrência da inclusão efetuada, juntamente com as informações relacionadas à operação (data, hora e CPF do usuário que a realizou).

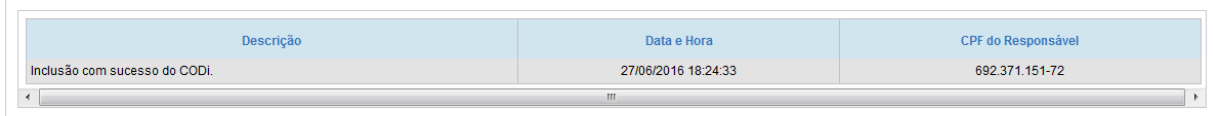

Manual de utilização do Módulo Aduaneiro de Recepção de COD Perfil Importador – versão 1.0

#### **4.3 – Validações do COD efetuadas pelo sistema**

Previamente ao aceite da inclusão de um COD, o sistema faz uma série de validações no arquivo, para verificar, principalmente se:

- o formato do arquivo (xml) e seus campos, bem como a consistência das informações, estão condizentes com o estabelecido no regime de origem previsto no acordo comercial que ampara a mercadoria;
- o funcionário da entidade certificadora de origem estrangeira que assinou digitalmente o COD estava autorizado a realizar tal função na data de emissão do certificado, mediante validação automática da assinatura digital do funcionário no banco de assinaturas da Aladi;
- as informações originais do COD não foram alteradas após a emissão do documento eletrônico; e
- o COD já não foi incluído no sistema.

Importante: o sistema não permitirá a inclusão de COD com erros, o que ensejará a solicitação de novo COD ao exportador estrangeiro, pelo importador. Pela legislação interna da RFB, não serão considerados apresentados à autoridade aduaneira COD que não tenham sido aceitos pelo sistema aduaneiro, o que possibilitará sua substituição por outro COD, com os problemas sanados, evitando maiores problemas junto à RFB.

**=> ATENÇÃO:** tendo em vista que na especificação da Aladi está previsto que cada COD seja identificado por um número único, que não se repetirá em outro COD, o sistema aduaneiro não aceitará a inclusão de COD diferentes com mesmo número de identificação ("Tentativa de inclusão em duplicidade").

O número de identificação de um COD é composto por 20 caracteres, que representam uma série de informações, quais sejam:

#### Número do COD: PPEEECCCAANNNNNNNNRR

PP => 2 caracteres identificando o país onde foi gerado o COD;

EEE => 3 caracteres identificando a entidade certificadora de origem;

CCC => 3 caracteres identificando o acordo comercial do COD;

AA => 2 caracteres identificando o ano em que foi emitido o COD;

NNNNNNNN => 8 caracteres identificando o número seqüencial interno utilizado pela entidade de certificadora de origem; e

RR => 2 caracteres identificando versões de retificação (atualmente somente estão sendo utilizadas versões originais, sem retificação, portanto com o final "00").

Exemplo de um COD:

AR015A14150000762900

 $AR \Rightarrow$  Argentina;

015 => Asociación de Importadores y Exportadores de la República Argentina

 $A14 \Rightarrow$  Acordo comercial ACE 14

15 => 2015, ano de emissão do COD

00007629 => número sequencial, de controle interno da entidade emissora

\_\_\_\_\_\_\_\_\_\_\_\_\_\_\_\_\_\_\_\_\_\_\_\_\_\_\_\_\_\_\_\_\_\_\_\_\_\_\_\_\_\_\_\_\_\_\_\_\_\_\_\_\_\_\_\_\_\_\_\_\_\_\_\_\_\_\_\_\_\_\_\_\_\_\_

 $00 \Rightarrow$  versão original, sem retificações

## **4.3.1 – Solicitação de um novo COD ao exportador**

Caso seja identificada pelo sistema a existência de um erro impeditivo de inclusão/registro de COD, nos termos citados no item anterior, o importador deverá entrar em contato com o exportador para que solicite junto à correspondente entidade certificadora de origem estrangeira a emissão de novo COD, com o erro sanado.

Importante: ao entrar em contato com o exportador, o importador deverá informar-lhe sobre o erro constatado pelo sistema, para que seja repassado à entidade certificadora de origem, evitando que um novo COD seja gerado ainda contendo o mesmo erro. Para tanto, além da mensagem apresentada em tela, o importador deverá verificar se foram identificados outros erros pelo sistema, por meio da funcionalidade "Consultar Eventos sem COD", descrita no item 7 deste manual. Tal necessidade decorre do fato de que o sistema realiza suas validações do COD em ordem sequencial e na tela de inclusão somente é apresentado o primeiro erro identificado pelo sistema.

## **5 – ALTERAR COD**

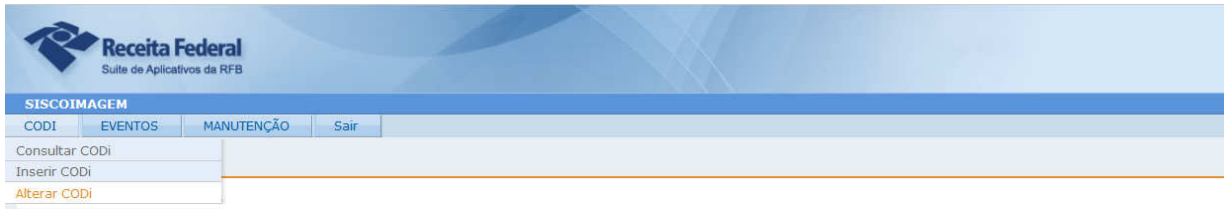

## **5.1 – Apresentação**

A funcionalidade Alterar COD permite que o usuário altere o importador que foi vinculado a um COD, no momento em que foi feita sua inclusão no sistema. A funcionalidade foi desenvolvida principalmente para uso de despachantes aduaneiros, que normalmente representam várias empresas importadoras, de forma a permitir a alteração de importador eventualmente vinculado por engano a um COD pertencente a outra empresa importadora, também representada pelo mesmo despachante.

## **5.2 – Utilização da funcionalidade**

Para iniciar uma alteração, basta digitar o número identificador do COD no campo específico (vide tela a seguir).

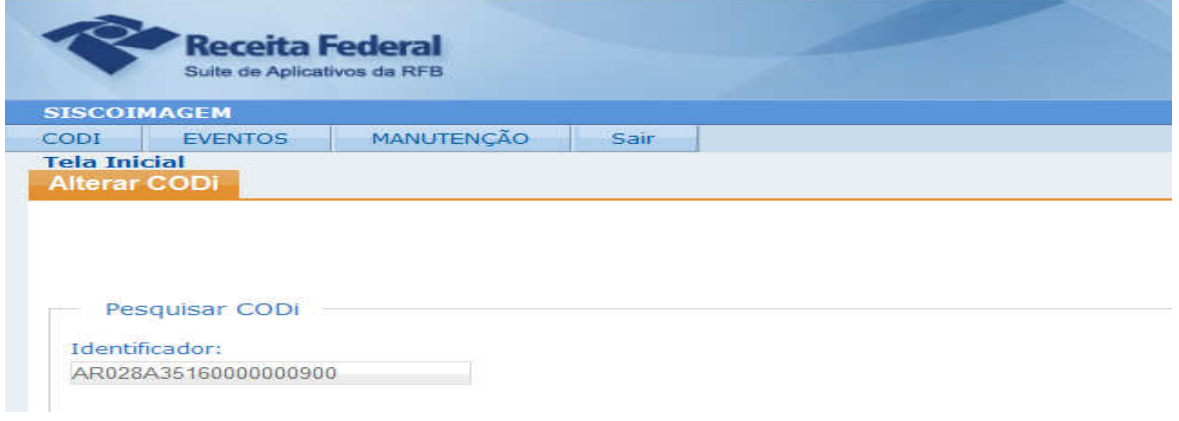

Na funcionalidade de alteração, o usuário poderá ainda localizar diversos COD, por exemplo de um determinado importador vinculado por engano, utilizando-se dos filtros disponíveis na consulta.

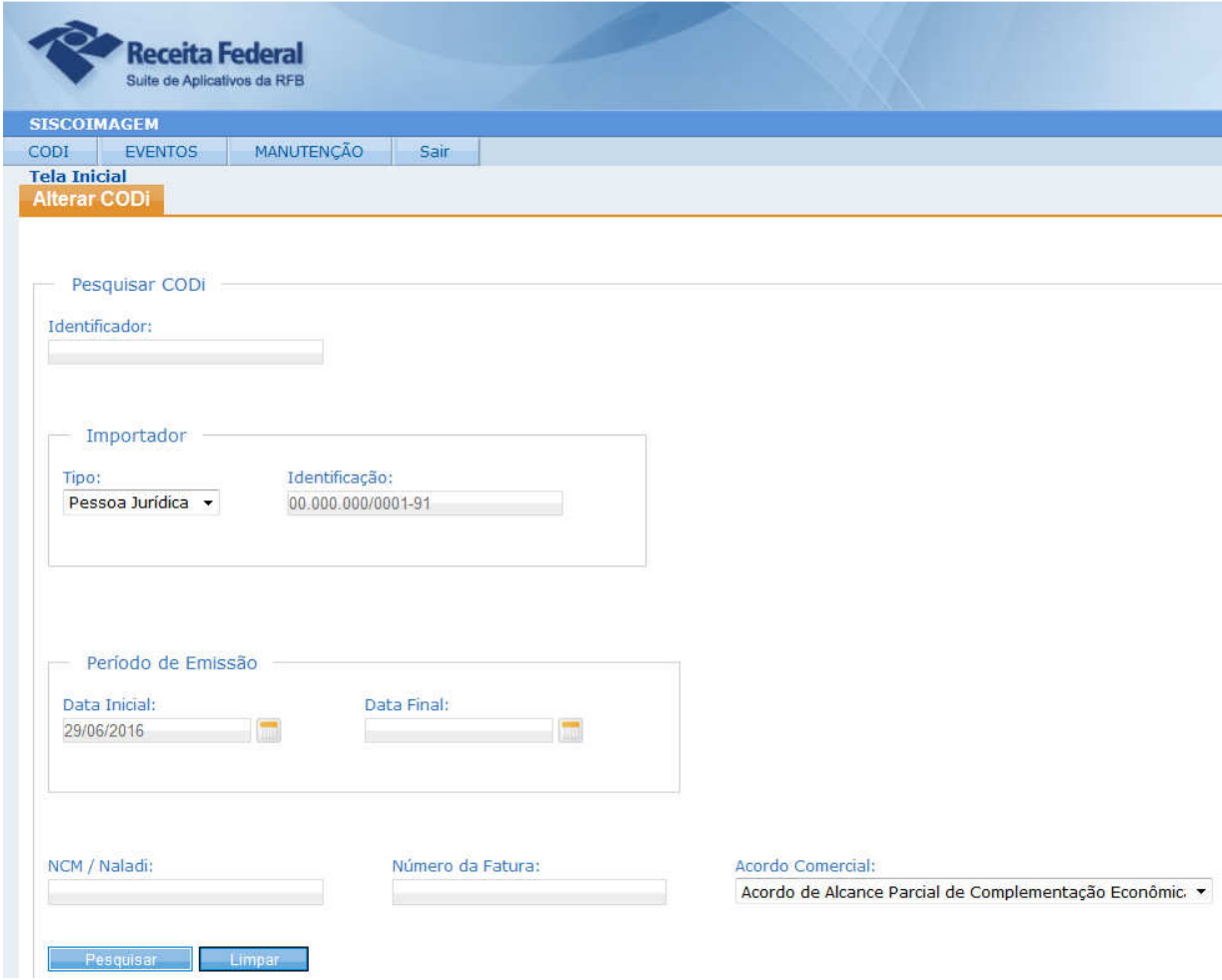

Após a inserção do número identificador do COD ou da utilização da consulta por filtro, o sistema apresentará as primeiras informações do(s) COD, para que o usuário clique no ícone "Alterar" e possa efetivamente alterar o importador do certificado selecionado.

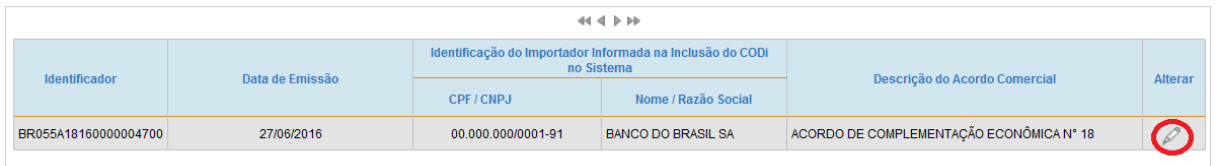

Basta então ao usuário selecionar o tipo (pessoa física ou jurídica) e digitar o número de identificação (CPF ou CNPJ) do importador para o qual deseja alterar a vinculação do COD, e em seguida clicar no ícone "Alterar".

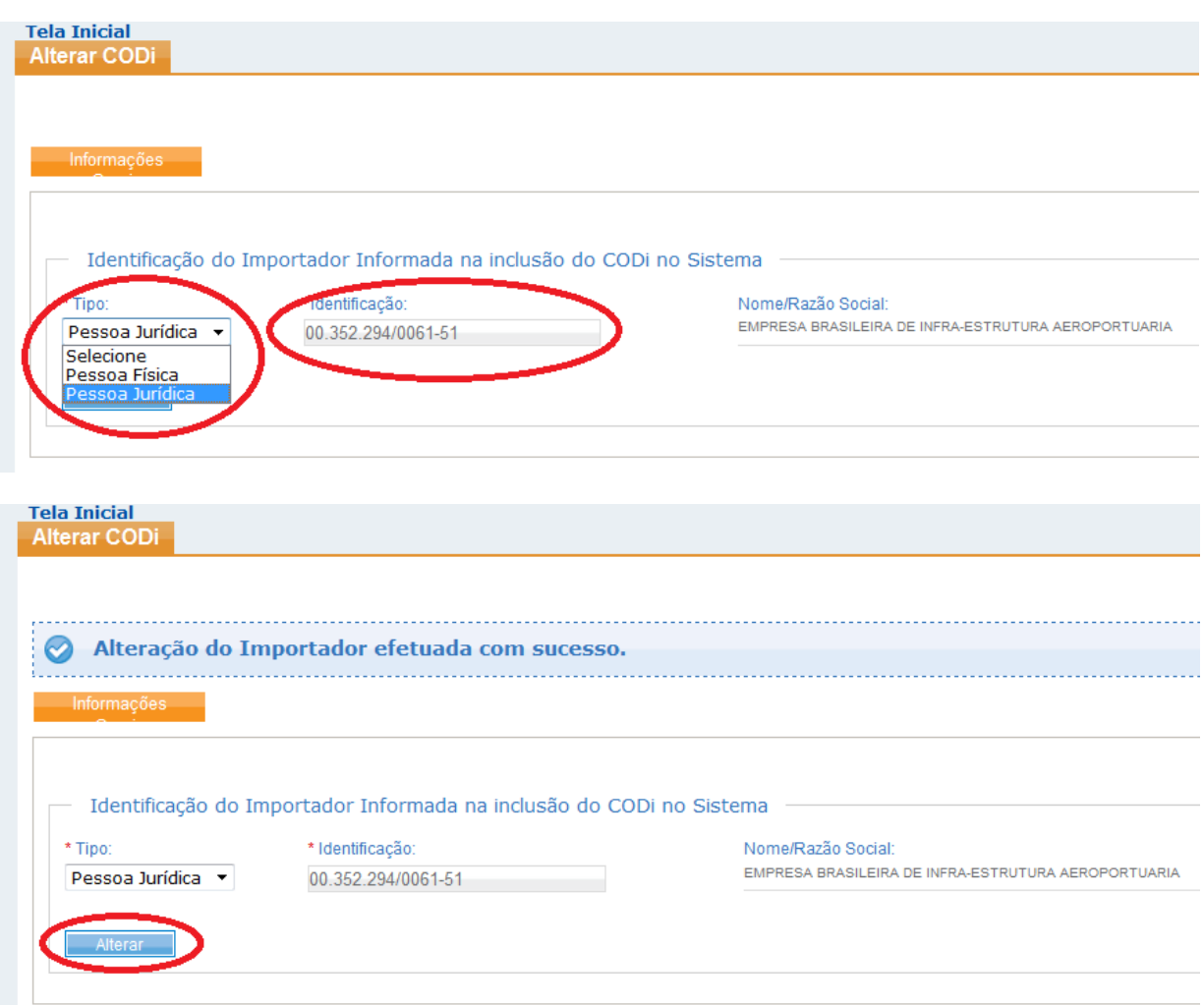

Importante: o sistema somente permitirá que seja alterado o importador de um COD caso o usuário se encontre cadastrado como representante legal ou preposto das duas empresas (importadores errado e correto), no Cadastro de Representantes do Siscomex.

Na funcionalidade de consulta a COD, o usuário poderá visualizar o histórico de operações realizadas para cada COD. Rolando a tela de consulta para baixo, até o seu final, o usuário encontrará o histórico do COD, onde ficará registrada a ocorrência da alteração efetuada, juntamente com as informações relacionadas à operação (alterações promovidas e data, hora e CPF do usuário que as realizou).

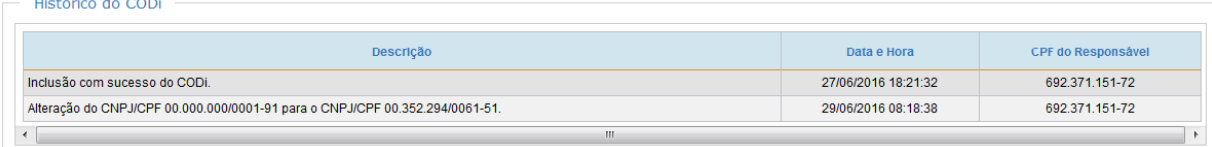

\_\_\_\_\_\_\_\_\_\_\_\_\_\_\_\_\_\_\_\_\_\_\_\_\_\_\_\_\_\_\_\_\_\_\_\_\_\_\_\_\_\_\_\_\_\_\_\_\_\_\_\_\_\_\_\_\_\_\_\_\_\_\_\_\_\_\_\_\_\_\_\_\_\_\_

in San

## **6 – CONSULTAR COD**

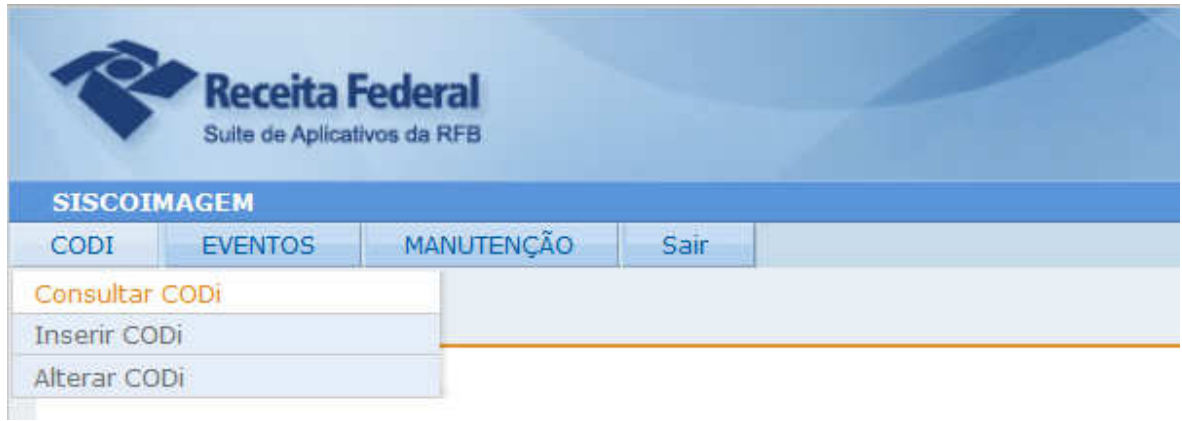

## **6.1 – Apresentação**

A funcionalidade Consultar COD permite ao usuário consultar os dados e o histórico de operações de um determinado COD incluído no sistema, ou seja, entregue à Autoridade Aduaneira para ser utilizado em um despacho de importação.

## **6.2 – Utilização da funcionalidade**

Para iniciar uma consulta, basta digitar o número identificador do COD cujos dados se queira consultar.

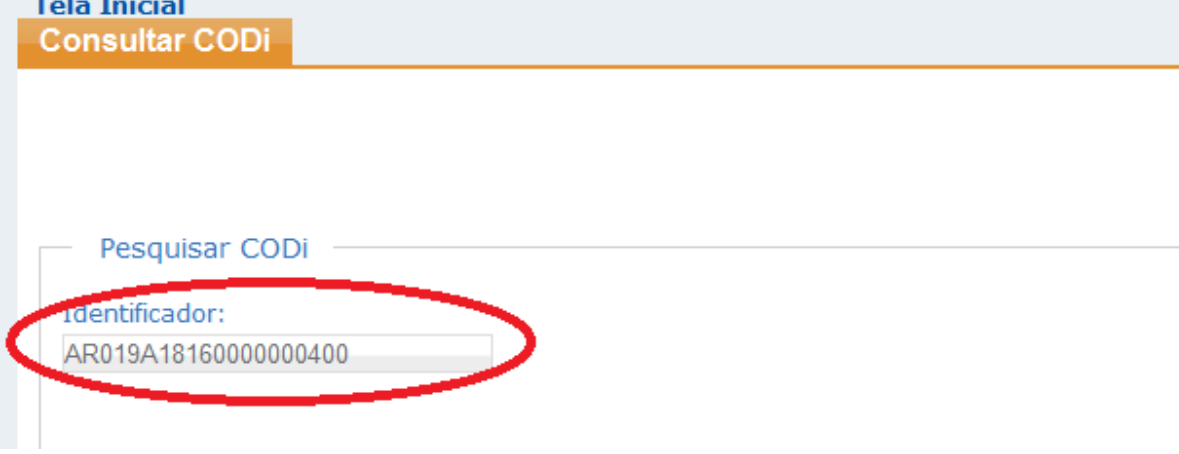

O usuário poderá ainda consultar as informações de diversos COD, utilizando-se dos filtros disponíveis na consulta.

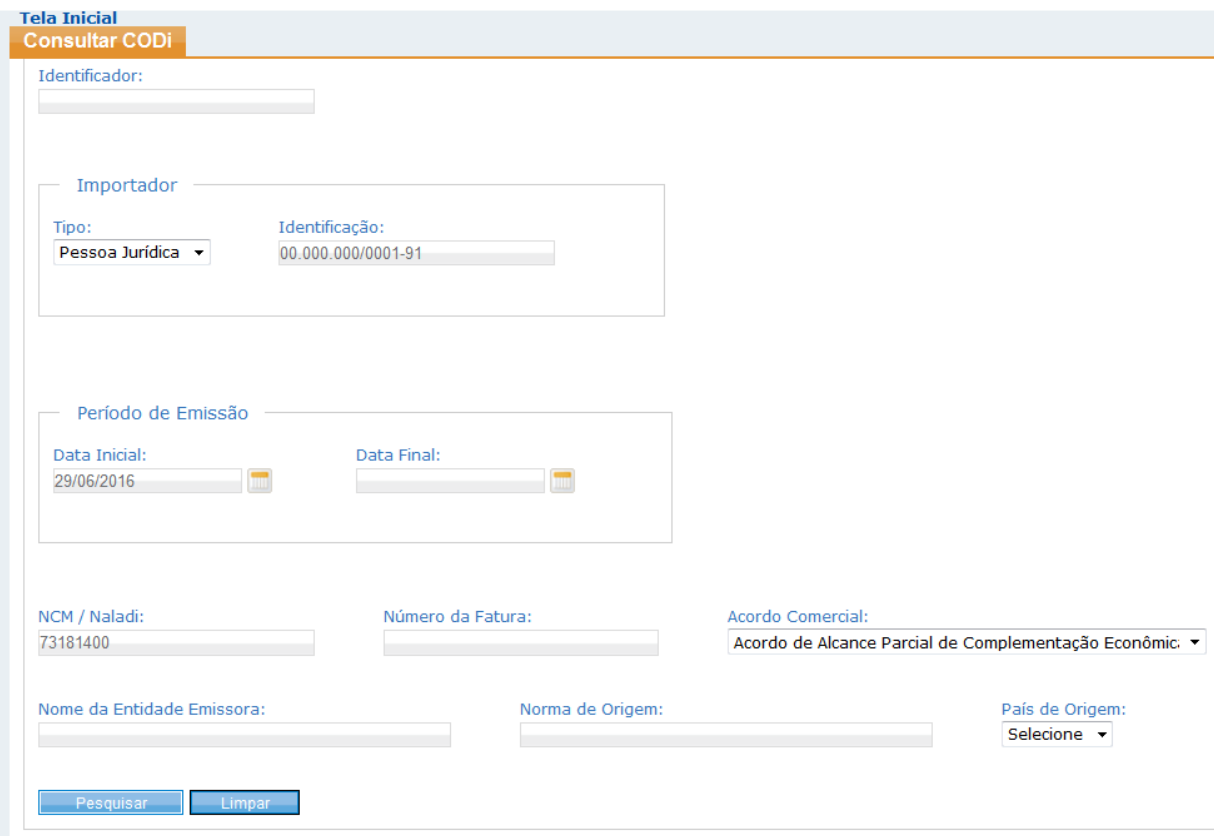

Após ser informado o número identificador do COD ou utilizada a consulta por filtros, o sistema apresentará uma lista de COD que tenham atendido aos critérios informados. Para que os dados de determinado COD sejam consultados, basta que o usuário clique no ícone Detalhar, posicionado no canto à direita da linha correspondente ao COD (indicado em vermelho na tela a seguir).

![](_page_11_Picture_37.jpeg)

Na seção "Informações Gerais", o sistema apresentará as informações de identificação do importador para o qual foi associado o COD, no momento de sua inclusão no sistema pelo importador. Na seção "Dados do Certificado de Origem Digital (COD)", o sistema apresentará todos os dados que originalmente compõem o certificado.

![](_page_12_Picture_49.jpeg)

Rolando a página de consulta para baixo, até o final, o usuário encontrará o histórico do COD, onde ficarão registradas as ocorrências efetuadas (inclusão e eventuais alterações), juntamente com as informações relacionadas a cada operação (data, hora e CPF do usuário que a realizou).

![](_page_12_Picture_50.jpeg)

O usuário poderá optar por visualizar o COD no layout normalmente utilizado nos formulários de certificados de origem impressos em papel, ou mesmo salvar em seu computador pessoal o correspondente arquivo, que será emitido em formato PDF. Para tanto, basta clicar no ícone Gerar Relatório PDF,

\_\_\_\_\_\_\_\_\_\_\_\_\_\_\_\_\_\_\_\_\_\_\_\_\_\_\_\_\_\_\_\_\_\_\_\_\_\_\_\_\_\_\_\_\_\_\_\_\_\_\_\_\_\_\_\_\_\_\_\_\_\_\_\_\_\_\_\_\_\_\_\_\_\_\_

Manual de utilização do Módulo Aduaneiro de Recepção de COD Perfil Importador – versão 1.0

![](_page_13_Picture_23.jpeg)

#### Visualização em formato formulário

![](_page_13_Picture_24.jpeg)

Por fim, o usuário poderá ainda optar por salvar em seu computador pessoal o arquivo com as informações do COD, em formato XML. Para tanto, basta clicar no ícone COD XML para Download, também posicionado logo após o histórico do COD, no final da página (vide tela a seguir).

![](_page_14_Picture_42.jpeg)

Um último recurso disponível na funcionalidade de consulta a COD é a possibilidade de exportar para uma planilha Excel todos os dados dos COD que tenham sido retornados pelo sistema como resposta a uma consulta efetuada pelo usuário, utilizando os filtros disponíveis. Para tanto, basta clicar no ícone Gerar Planilha, posicionado ao final da tela da consulta a COD, logo após a relação de COD encontrados pelo sistema com base nos critérios de filtro utilizados (destacado na tela a seguir).

![](_page_14_Picture_43.jpeg)

Dados extraídos para a planilha Excel

![](_page_15_Picture_65.jpeg)

# **7 – CONSULTAR EVENTOS SEM COD**

![](_page_15_Figure_3.jpeg)

## **7.1 – Apresentação**

A funcionalidade Consultar Eventos sem COD permite ao usuário consultar todos os erros identificados pelo sistema no momento de uma tentativa frustrada de inclusão de COD, tendo em vista que, por conta da possibilidade de ocorrerem potencialmente inúmeros erros em um COD, não é factível apresentá-los na tela de inclusão de COD.

## **7.2 – Utilização da funcionalidade**

Para verificar todos os erros identificados pelo sistema em uma tentativa sem sucesso de inclusão de COD, o usuário deverá informar obrigatoriamente o CNPJ ou CPF do importador e a data em que houve a tentativa de inclusão do COD.

O usuário poderá ainda consultar os erros ocorridos em diversos COD, utilizando-se dos filtros disponíveis na consulta, quais sejam: acordo comercial que consta do COD cuja inclusão foi negada pelo sistema e o CPF do usuário que tentou efetuar tal inclusão.

![](_page_16_Picture_35.jpeg)

A consulta apresentará todos os erros identificados pelo sistema para COD que tenham sido rejeitados, obedecendo aos filtros informados pelo usuário. Com essa informação, o importador tomará conhecimento de todos os erros identificados pelo sistema em uma tentativa de inclusão de determinado COD.

Observa-se na tela a seguir que a primeira e última colunas se referem, respectivamente, ao número de identificação do COD objeto da tentativa de inclusão e a data e hora em que foi realizada tal operação.

![](_page_17_Picture_43.jpeg)

O tipo de erro e sua corresponde descrição são informados na segunda e terceira colunas, destacadas na tela a seguir.

![](_page_17_Picture_44.jpeg)

Orienta-se ao usuário efetuar um "print screen" da tela ou mesmo selecionar todas as colunas apresentadas como resposta e jogá-los em uma planilha Excel/LibreOffice, e encaminhar tais informações ao exportador, para que ele possa repassar de forma precisa os erros para a entidade certificadora de origem estrangeira, que irá emitir um novo COD com os problemas solucionados.

Manual de utilização do Módulo Aduaneiro de Recepção de COD Perfil Importador – versão 1.0